## การเปลี่ยนข้อมูลส่วนบุคคล สำหรับการ reset รหัสผ่าน Office365

1. ทำการ login ที่ www.office.com

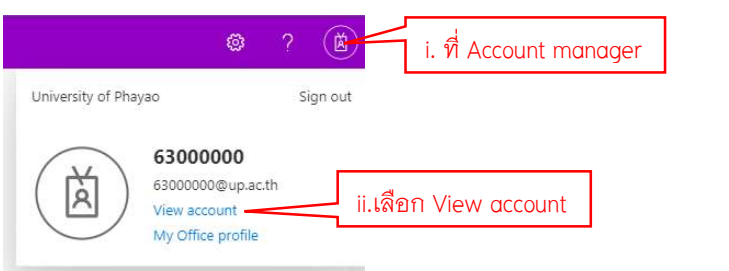

2. ที่หน้า My Account เลือกที่เมนู Security info หรือสามารถกดได้ที่ UPDATE INFO

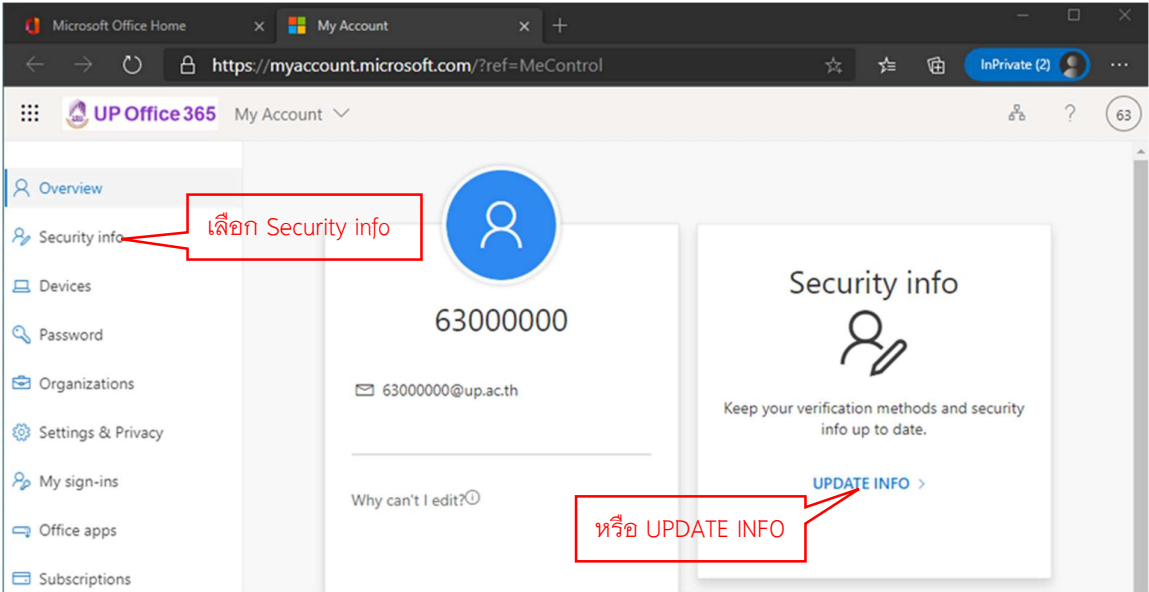

3. ในหน้า Security info จะปรากฏข้อมูล คือ email ที่ได้ทำการลงทะเบียนไว้สำหรับการ reset รหัสผ่าน หากต้องการเปลี่ยนสามารถกดได้ที่ Change เพื่อทำการเปลี่ยน email

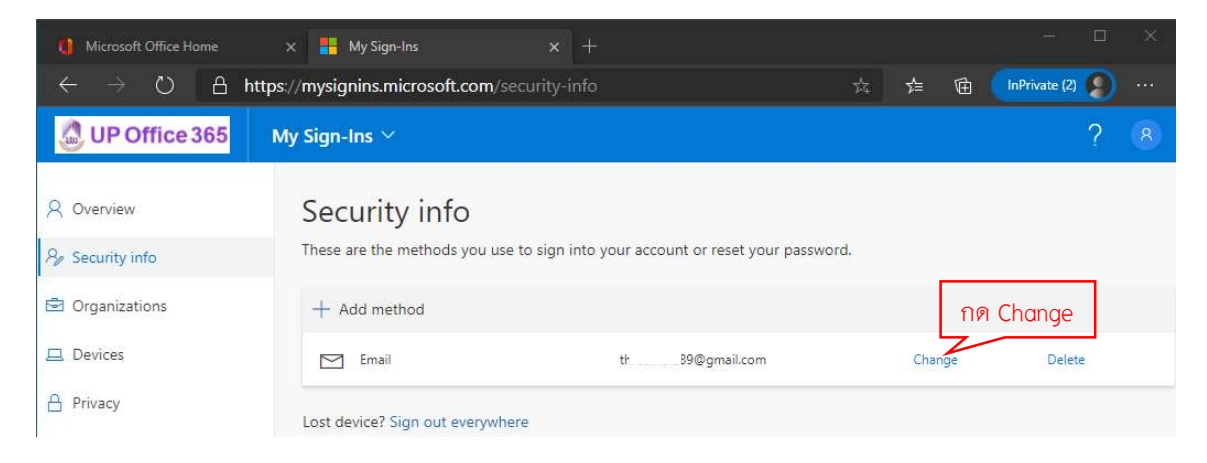

4. หลังจากกด change ระบบจะแสดงหน้าต่างของ email ขึ้นมา ในหน้าต่างนี้สามารถเปลี่ยน email ใหม่ได้เลย

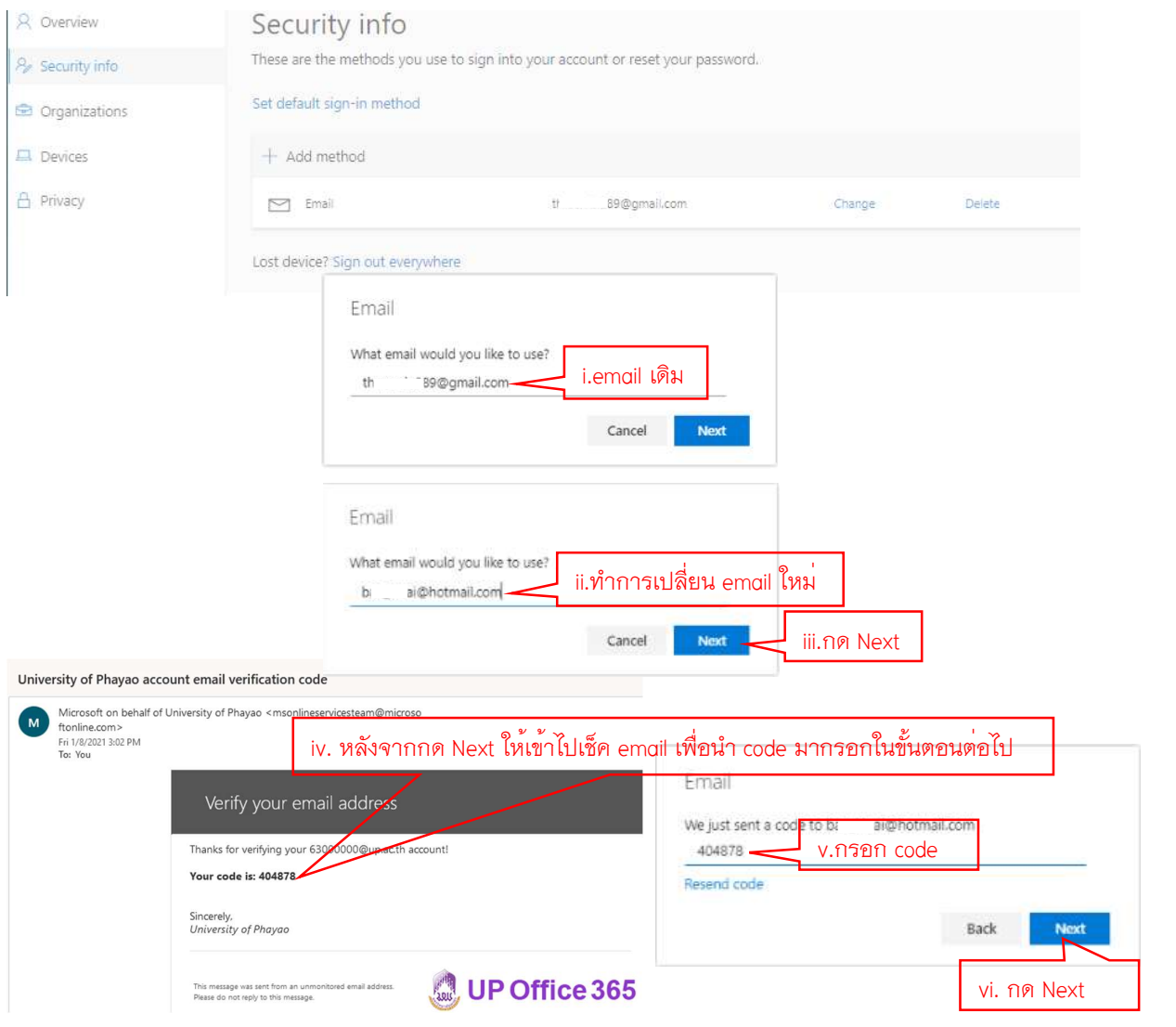

5. หลังจากกด Next จะมี pop-up สเี ขียวเล็ก ๆ แจ้งว่า Email was successfully registered

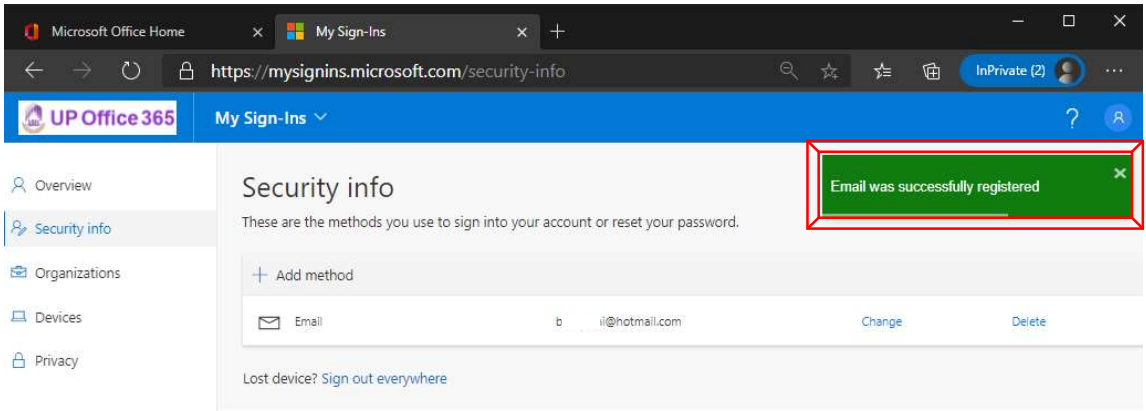